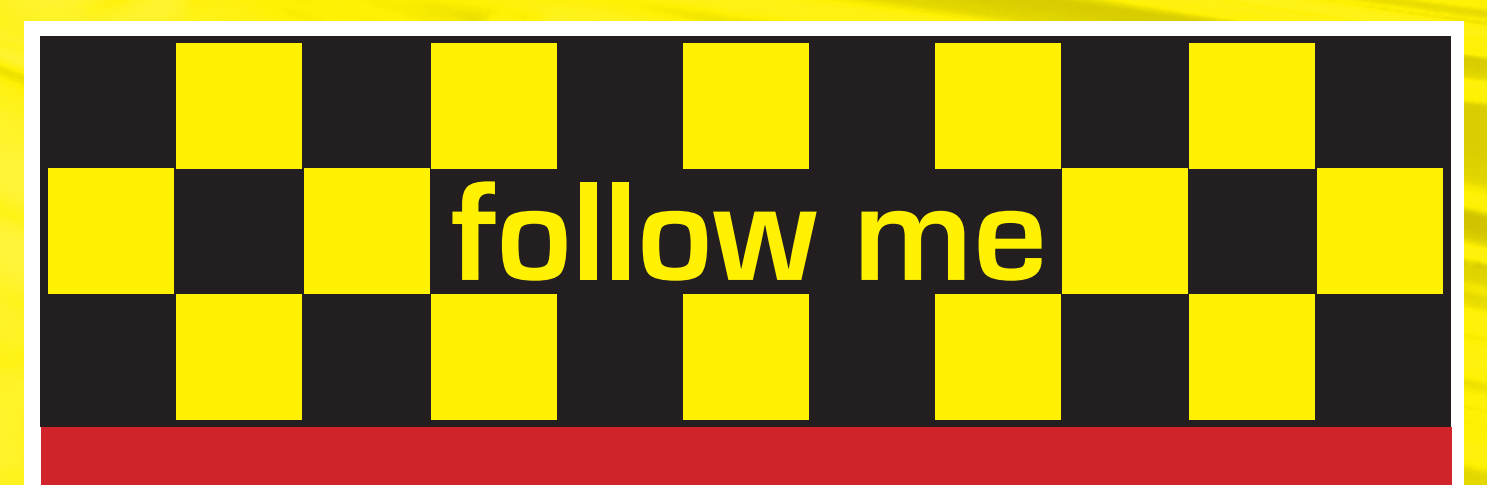

**Hinzufügen von Druckern für den follow me-Druck**

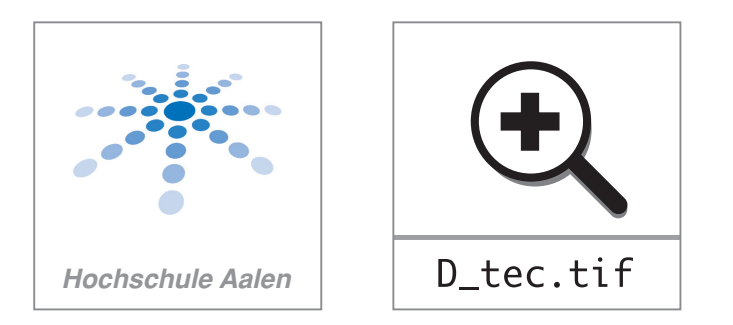

# Hinzufügen von Druckern für den Follow me-Druck Hinweis: Follow me-Druck ist nur an Rechnern der Hochschule möglich.

## **Unter Windows 7:**

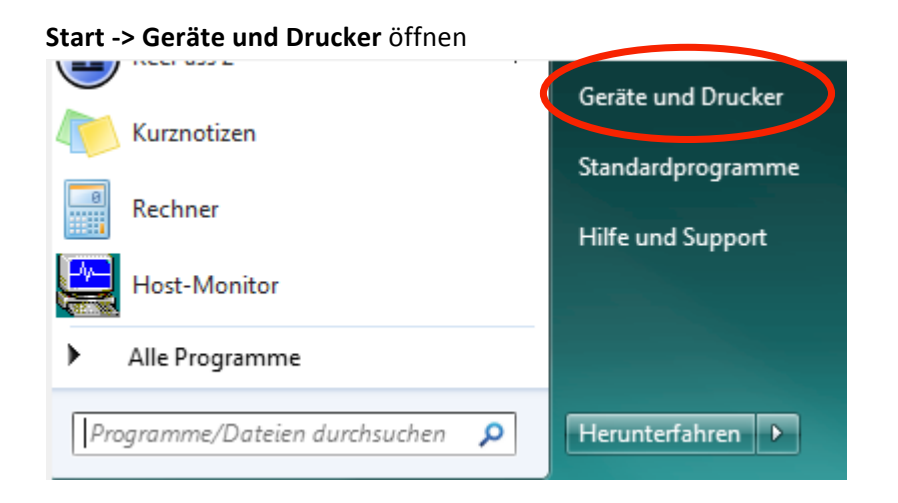

#### Drucker hinzufügen klicken

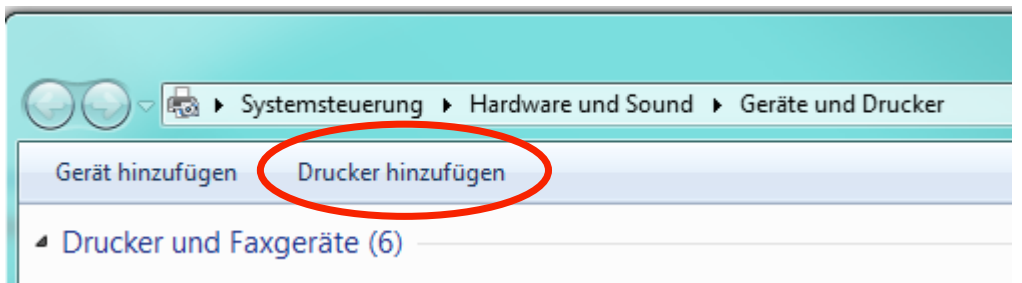

#### Einen Netzwerk-, Drahtlos- oder Bluetoothdrucker hinzufügen klicken

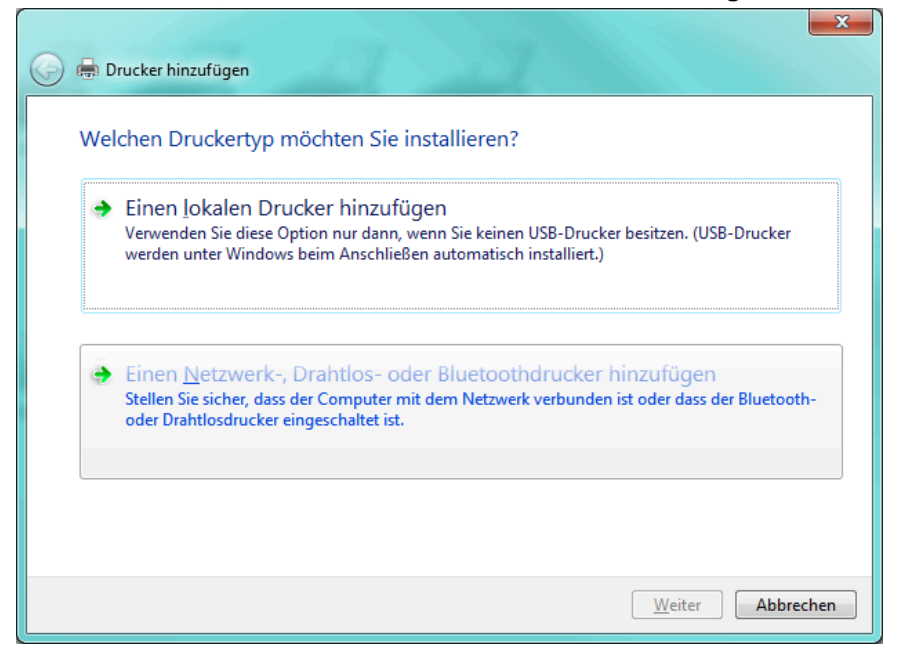

Unter Druckernamen wählen Sie HD-FARBE an FMPS bzw. HD-SW an FMPS aus. Und klicken auf Weiter.

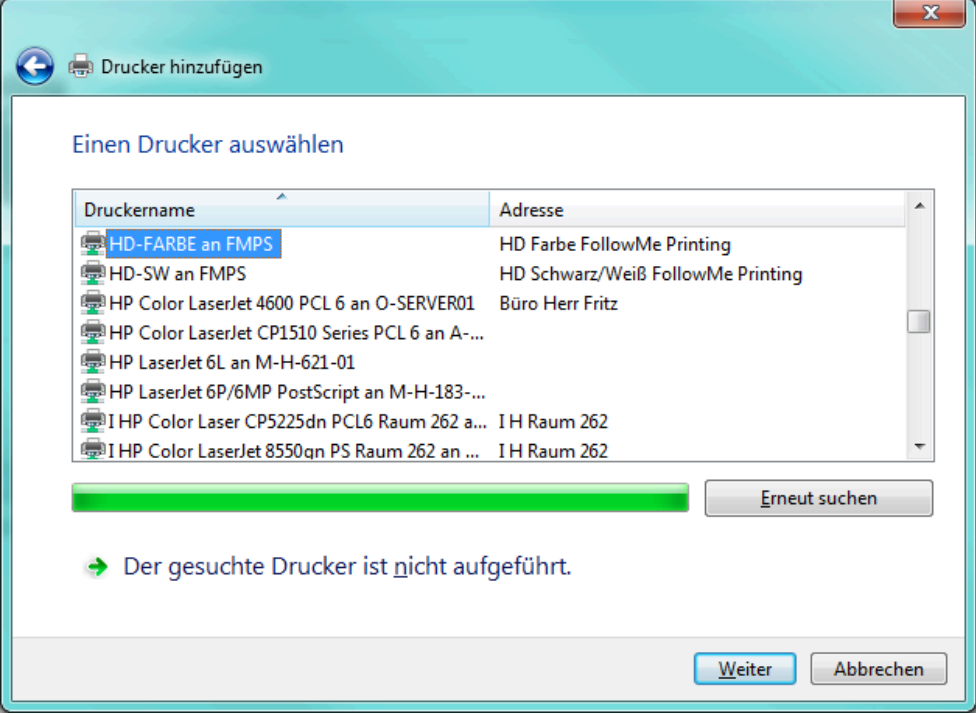

# Hinweis:

Sollten die Drucker nicht aufgeführt sein, versuchen Sie es mit folgender Alternative:

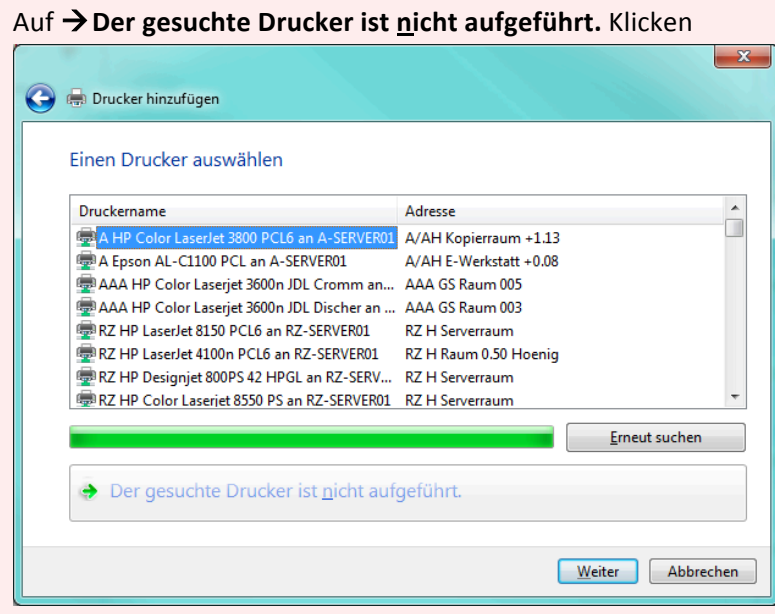

Ereigegebenen Drucker über den Namen auswählen anwählen und \\fmps\HD-Farbe oder \\fmps\HD-SW auswählen. Und auf Durchsuchen klicken.

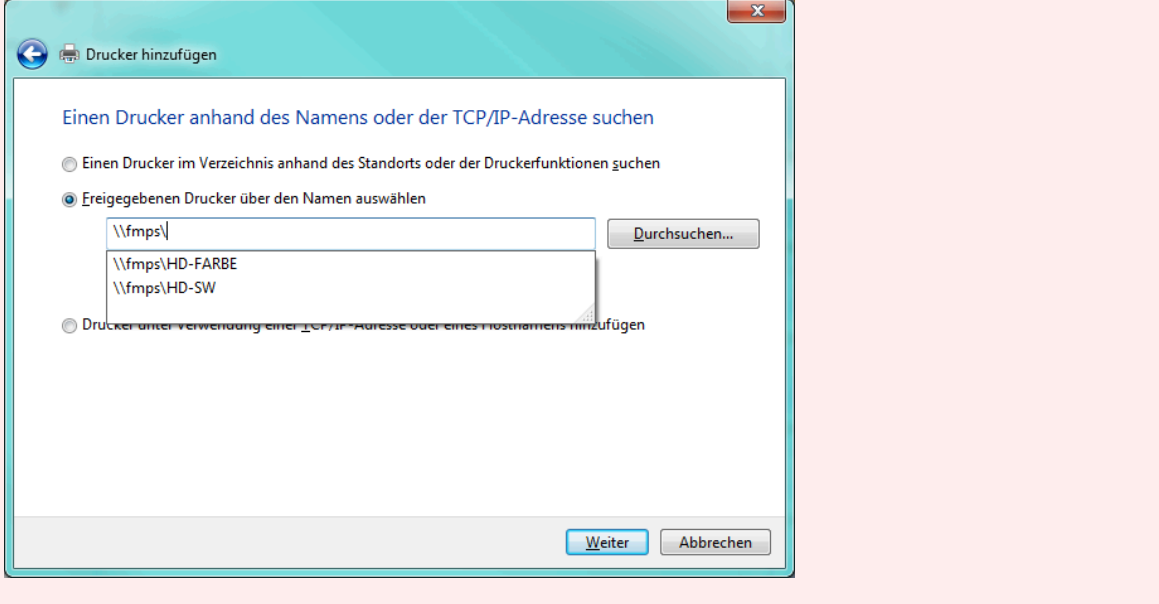

Um in Farbe und Schwarz-Weiß drucken zu können, sollten natürlich beide Drucker hinzugefügt werden.

Der Treiber wird automatisch heruntergeladen und installiert.

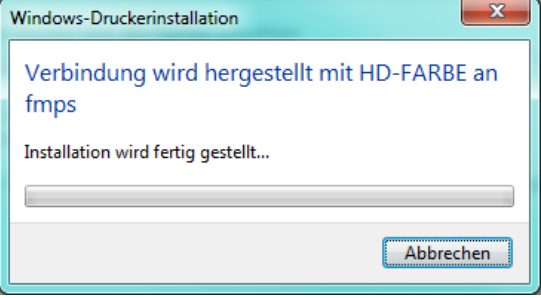

Der "Drucker" ist nun verfügbar. Es erscheinen noch einige Informationen. Klicken Sie auf Weiter

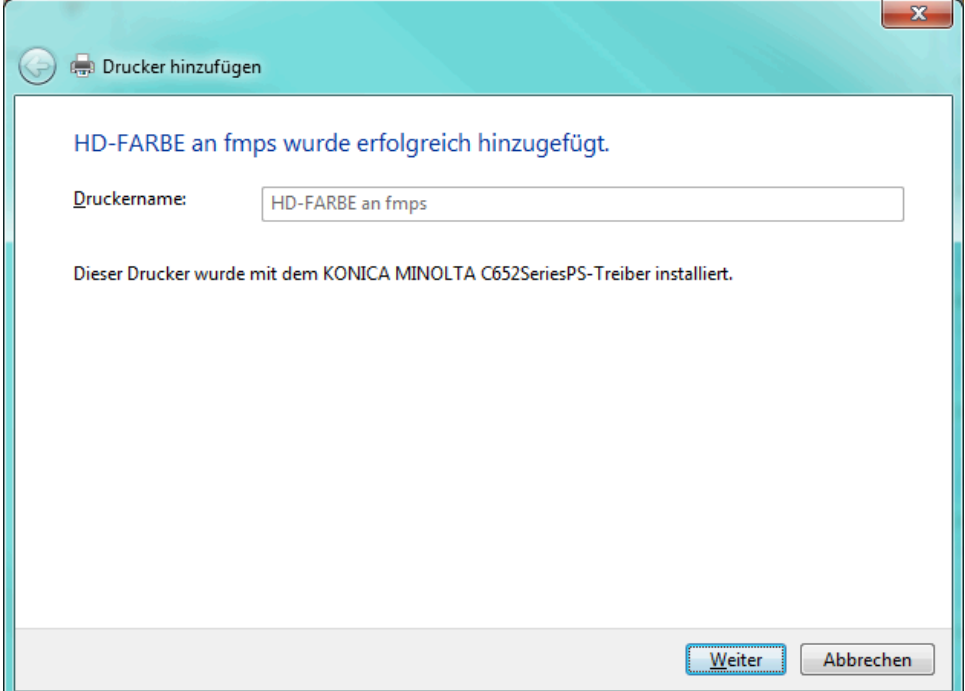

Entfernen Sie das Häkchen bei Als Standarddrucker festlegen und klicken Sie auf Fertig stellen. Eine Testseite kann NICHT gedruckt werden.

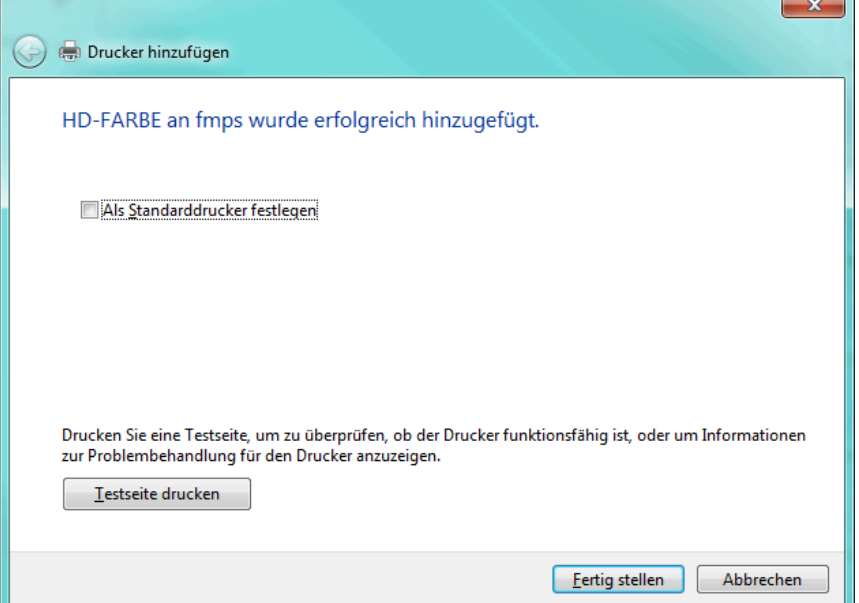

Die Drucker sind jetzt auf Ihrem System verfügbar und Sie können Follow me-Druck nutzen.

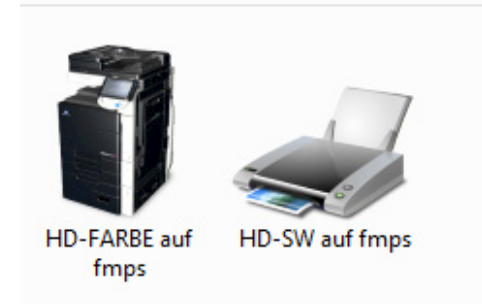

Wie genau das Drucken funktioniert, können Sie in einer anderen Anleitung nachlesen.

→ http://www.htw-aalen.de/drucken → Drucken und Druckauftrag abrufen

# **Unter Windows XP:**

Start → Einstellungen → Drucker und Faxgeräte auswählen

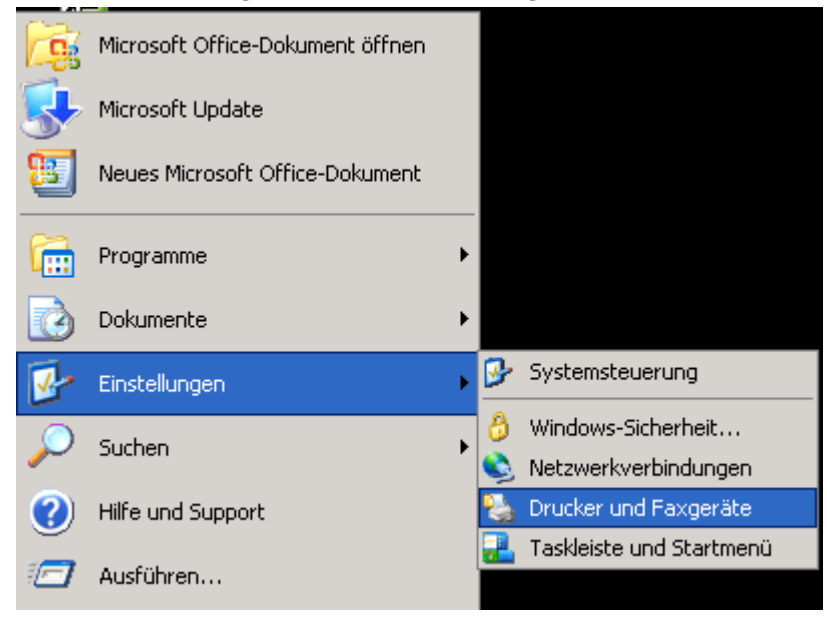

#### Auf Drucker hinzufügen klicken.

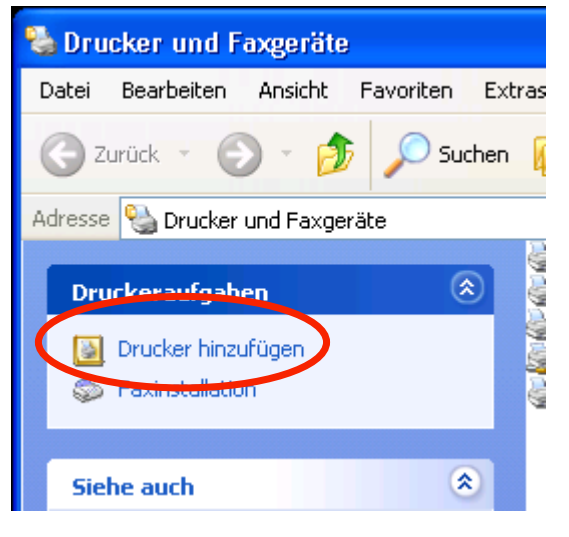

Den Assistenten mit Weiter> bestätigen.

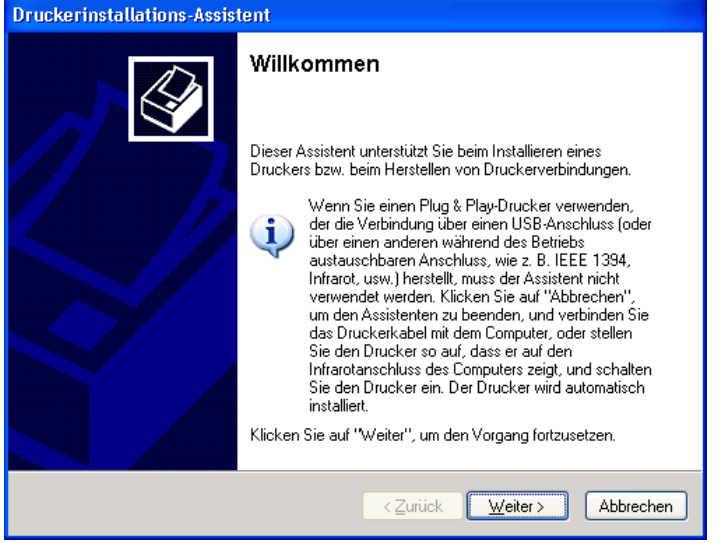

Einen Netzwerkdrucker oder Drucker, der an einem anderen Computer angeschlossen ist auswählen und mit Weiter > bestätigen.

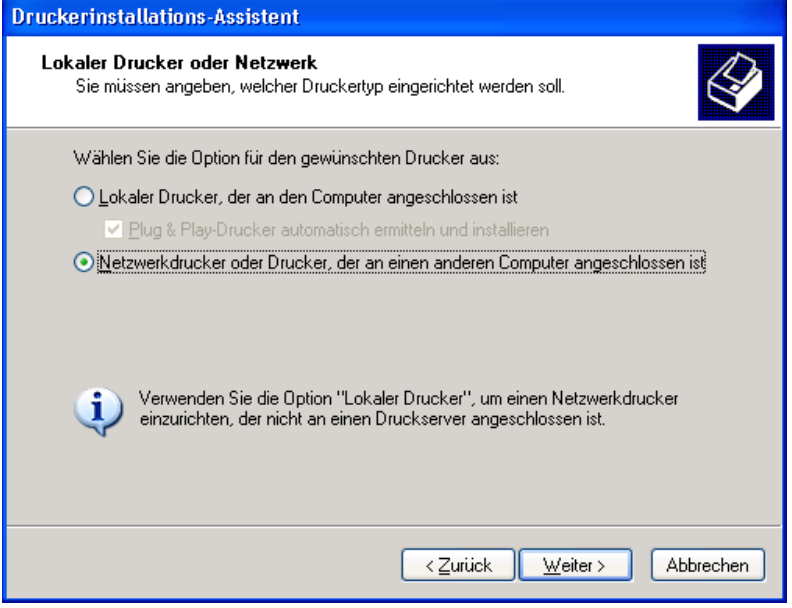

Einen Drucker im Verzeichnis suchen auswählen und mit Weiter > bestätigen.

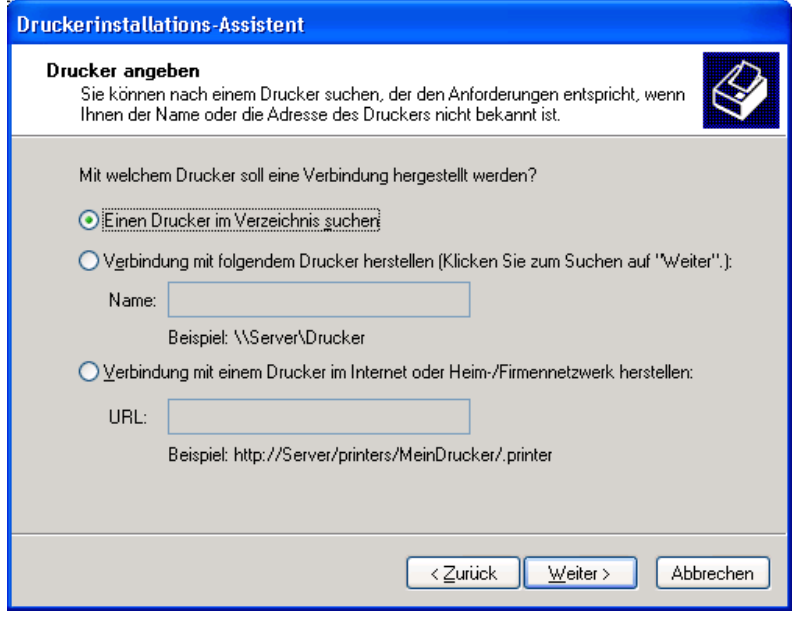

Geben Sie unter Name: "HD-FARBE" ("HD-SW") ein und klicken Sie auf Jetzt suchen. Doppelklicken Sie danach auf das das Druckersymbol unten.

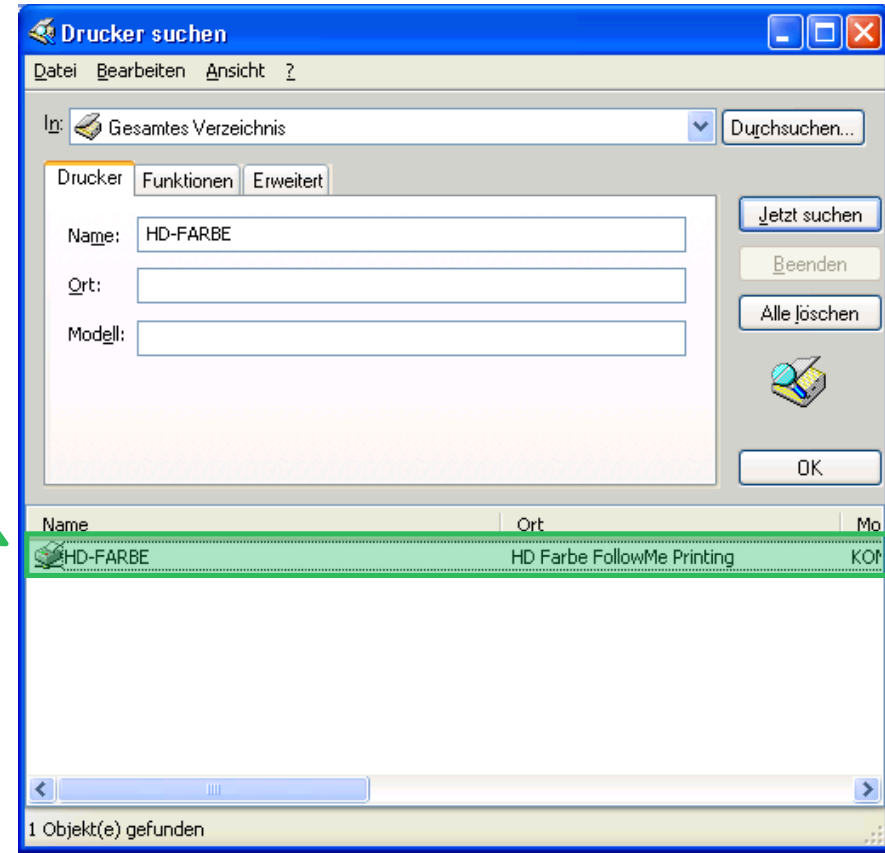

Klick

### Hinweis:

Sollten die Drucker nicht aufgeführt sein, dann lesen Sie bitte die Anweisungen auf der nächsten Seite.

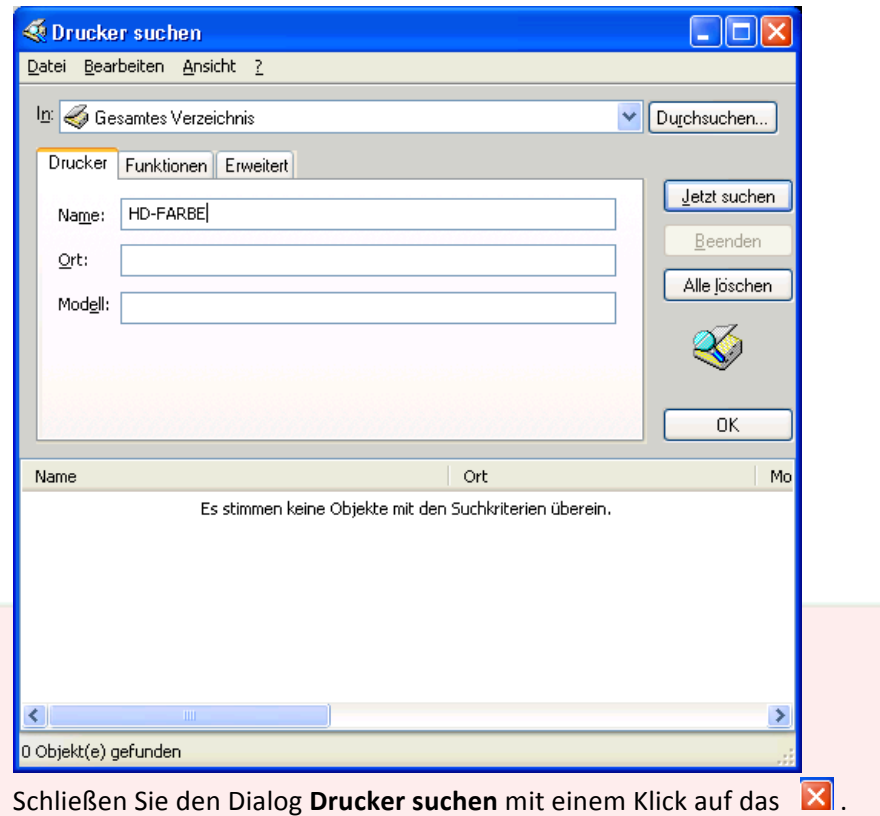

Wählen Sie Verbindung mit folgendem Drucker herstellen. Und geben Sie als Namen "\\fmps\HD-FARBE" bzw. "\\fmps\HD-SW" ein und klicken auf Weiter >.

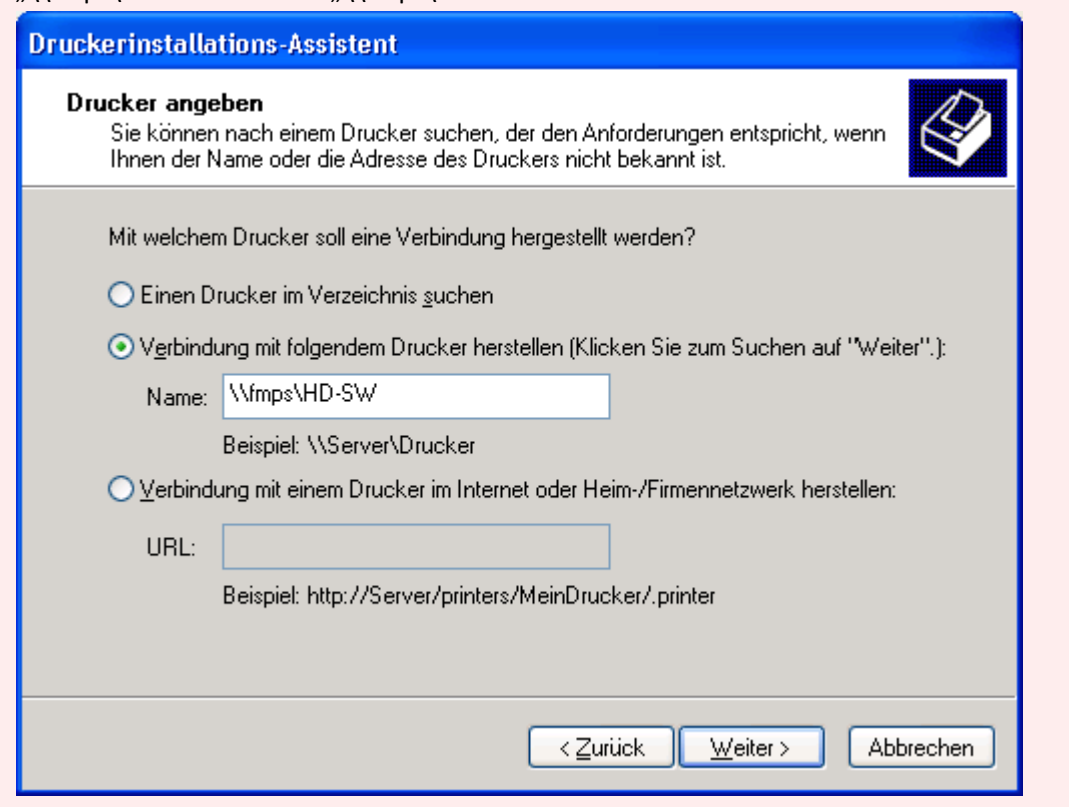

Klicken Sie im folgenden Dialog auf Weiter >.

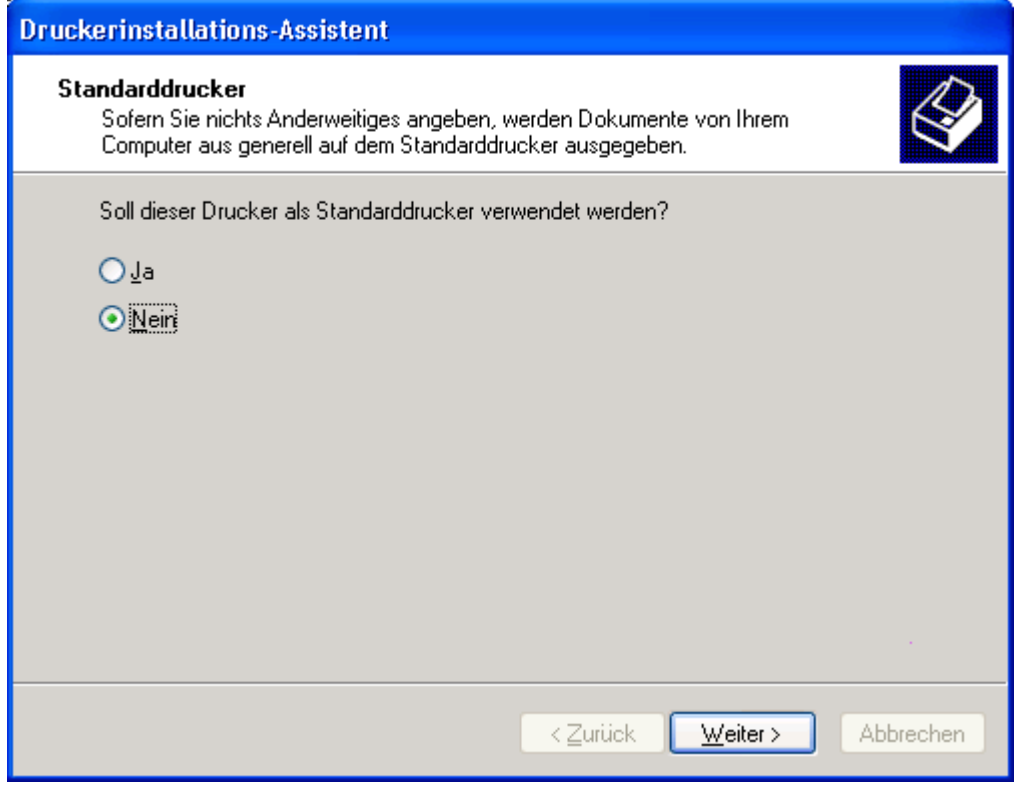

Beenden Sie den Vorgang mit einem Klick auf **Fertig stellen**.

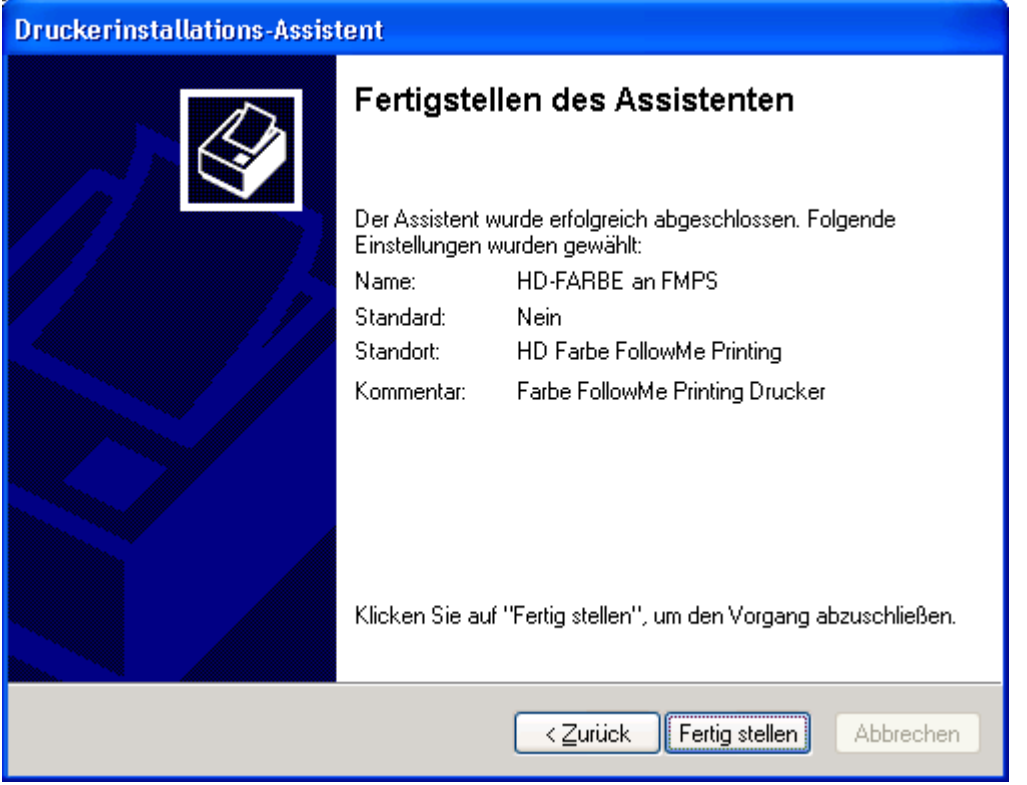

Die Drucker sind jetzt auf Ihrem System verfügbar und Sie können Follow me-Druck nutzen.

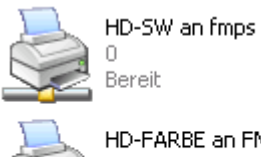

Bereit

HD-FARBE an FMPS  $\circ$ Bereit

Wie genau das Drucken funktioniert, können Sie in einer anderen Anleitung nachlesen.

→ http://www.htw-aalen.de/drucken → Drucken und Druckauftrag abrufen